## **Meter Account**

A Meter Account for customer location must be setup first to be able to create Meter Reading.

To access **Meter Account** screen, go to **Meter Billing** > **Meter Account** and click **New** or open existing record.

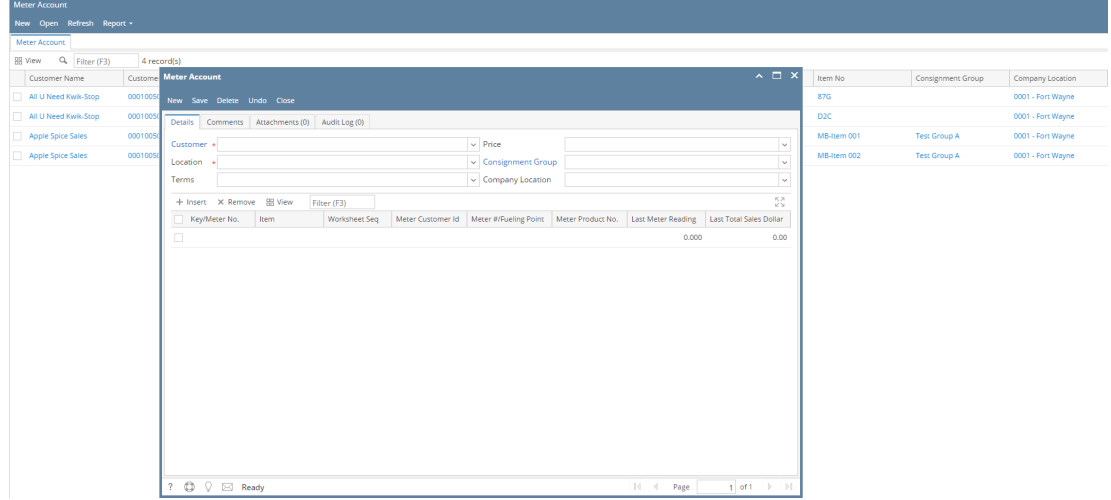

**Customer :** Select customer from combo box

**Customer Location :** Select customer location from combo box

**Terms :** Select terms to be used from combo box

**Price :** Select from Gross or Net price type

**Consignment Group :** Select consignment group from combo box

**Company Location:** Select Company Location from combo box

## **Grid Details:**

**Key/Meter No. :** Enter key/meter number on the text field

**Item :** Select Item from combo box field

**Worksheet Seq :** Enter alphanumeric character on the text field

**Meter Customer Id :** Enter alphanumeric character on the text field

**Meter #/Fueling Point :** Enter alphanumeric character on the text field

**Meter Product No. :** Enter alphanumeric character on the text field

**Last Meter Reading :** Enter numeric value on the text field

**Last Total Sales Dollar :** Enter numeric value on the text field

## Pages

- [How to Create Meter Account](https://help.irelyserver.com/display/DOC/How+to+Create+Meter+Account)
- [How to Delete Meter Account](https://help.irelyserver.com/display/DOC/How+to+Delete+Meter+Account)
- [How to Delete Meter Account line item](https://help.irelyserver.com/display/DOC/How+to+Delete+Meter+Account+line+item)